## **A AUTODESK**

## **Sketch text**

In this module, you'll explore various ways to create and modify text as sketch elements and solid bodies.

## **Learning objectives:**

- Create sketch text.
- Explode sketch text.

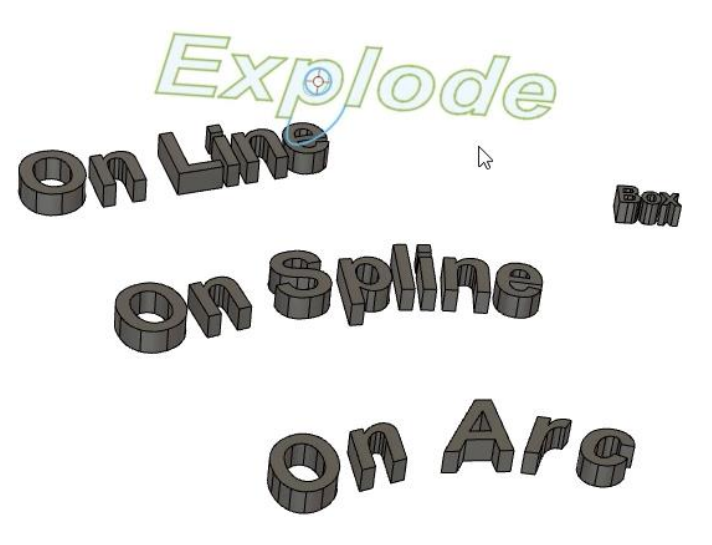

The completed exercise

**1.** Create a new untitled design in Fusion 360, then create a new sketch on the XY plane.

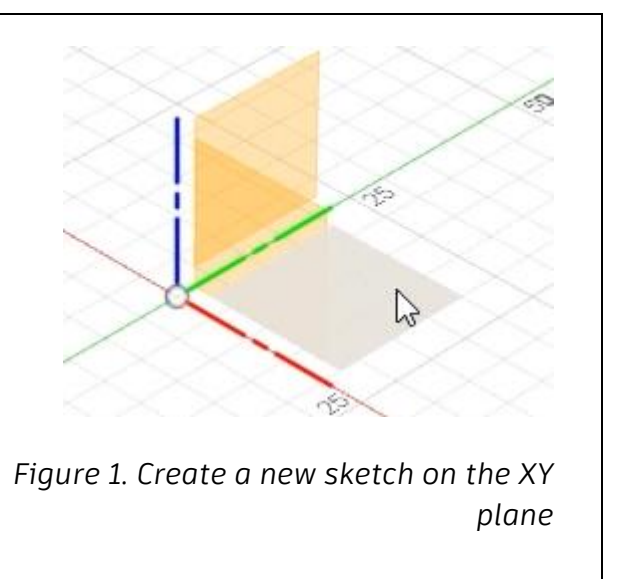

**2.** Press L to open the Line tool and draw a diagonal line. Click the green checkmark to end the line.

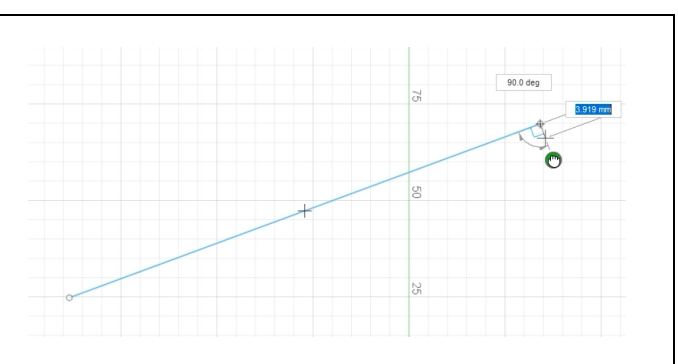

*Figure 2. Draw a diagonal line*

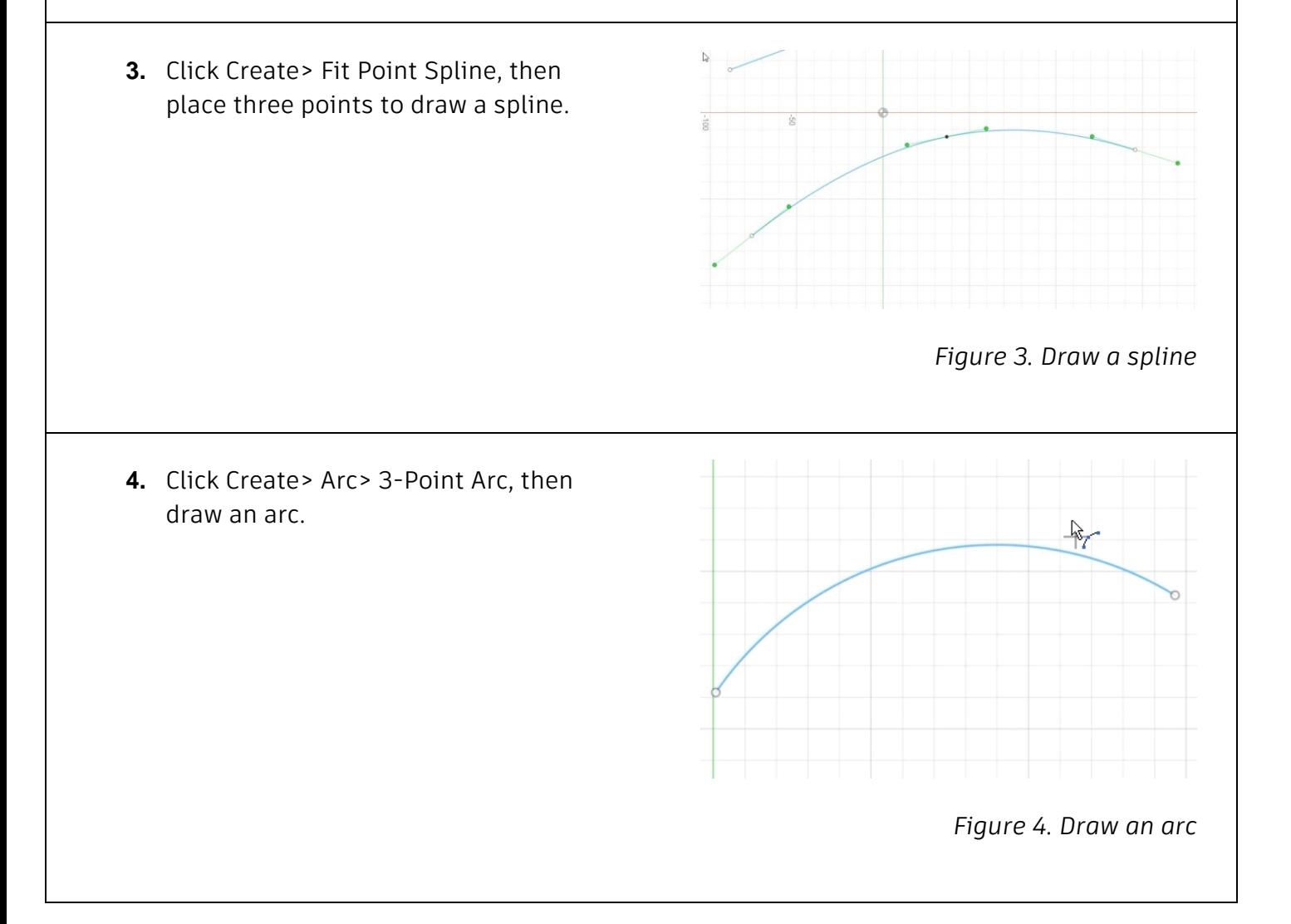

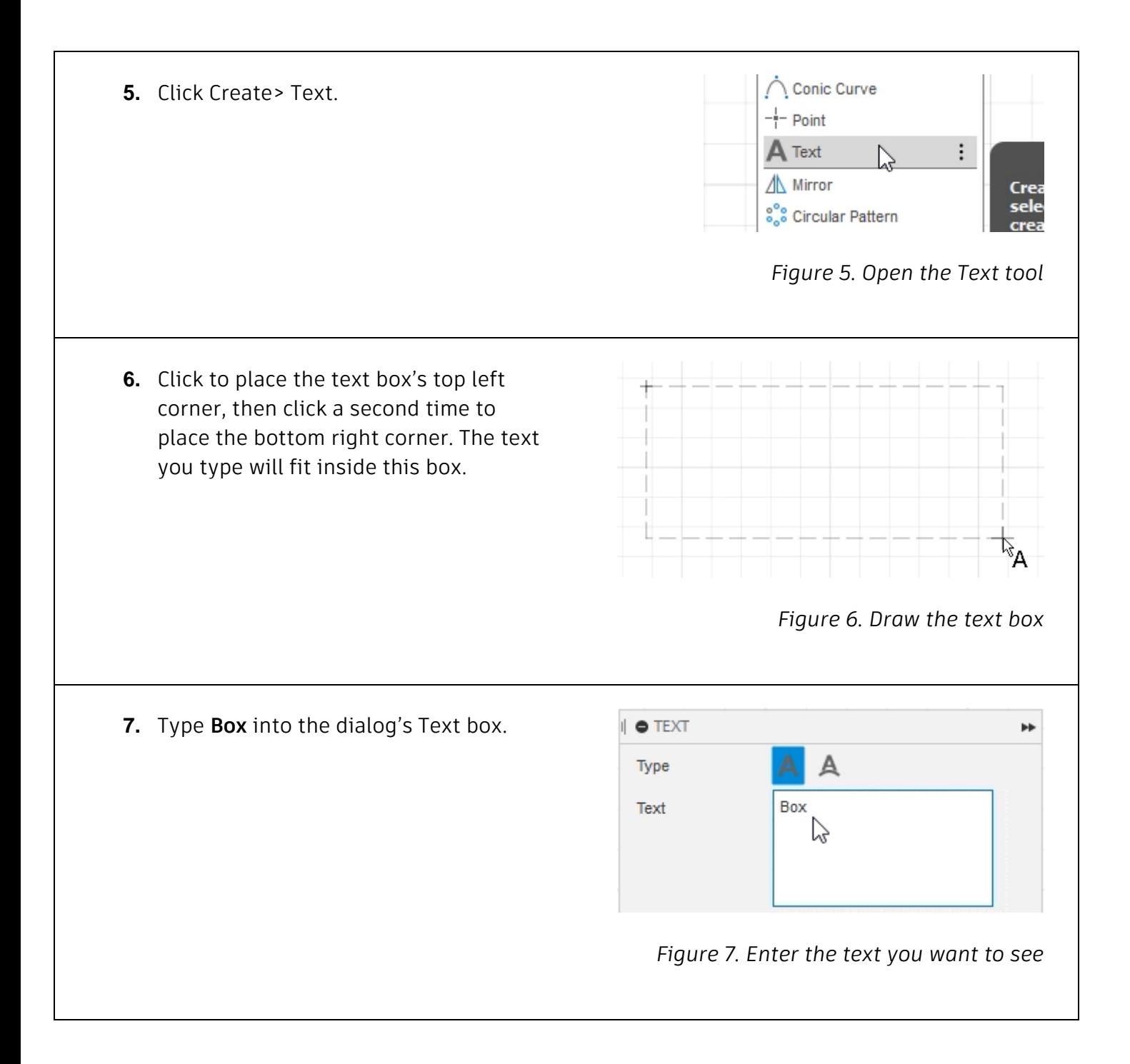

**8.** Explore the various ways you can control the text's attributes in the Text dialog. OK the dialog after you're satisfied with the results.

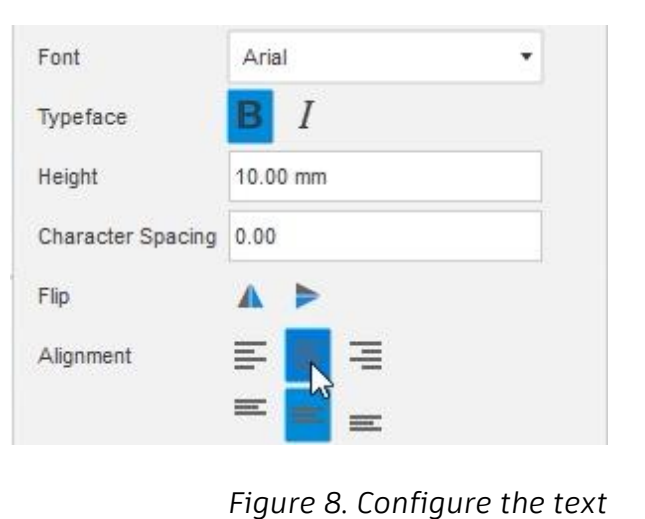

**9.** Click Create> Text, then choose the I O TEXT ÞÞ. Text On Path option in the dialog's Type Type section. **Text On Path**  $\mathbf{\Theta}$ OK Cancel *Figure 9. Create new text with the Text on Path option* **10.** Select the diagonal line you created in Sample Te Step 2 as the dialog's Path selection. Enter text *Figure 10. Choose the Path selection* **11.** Type **On Line** into the dialog's Text box and notice that the text appears on the diagonal line you drew.

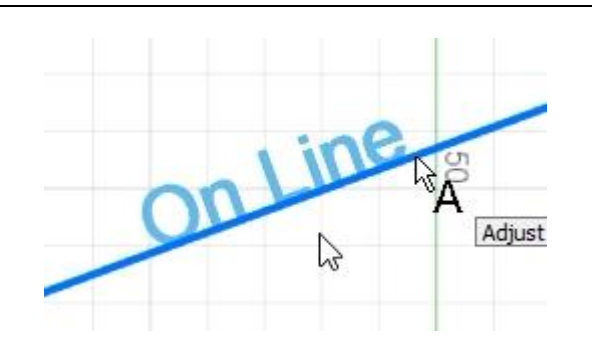

*Figure 11. Enter the text you want to see*

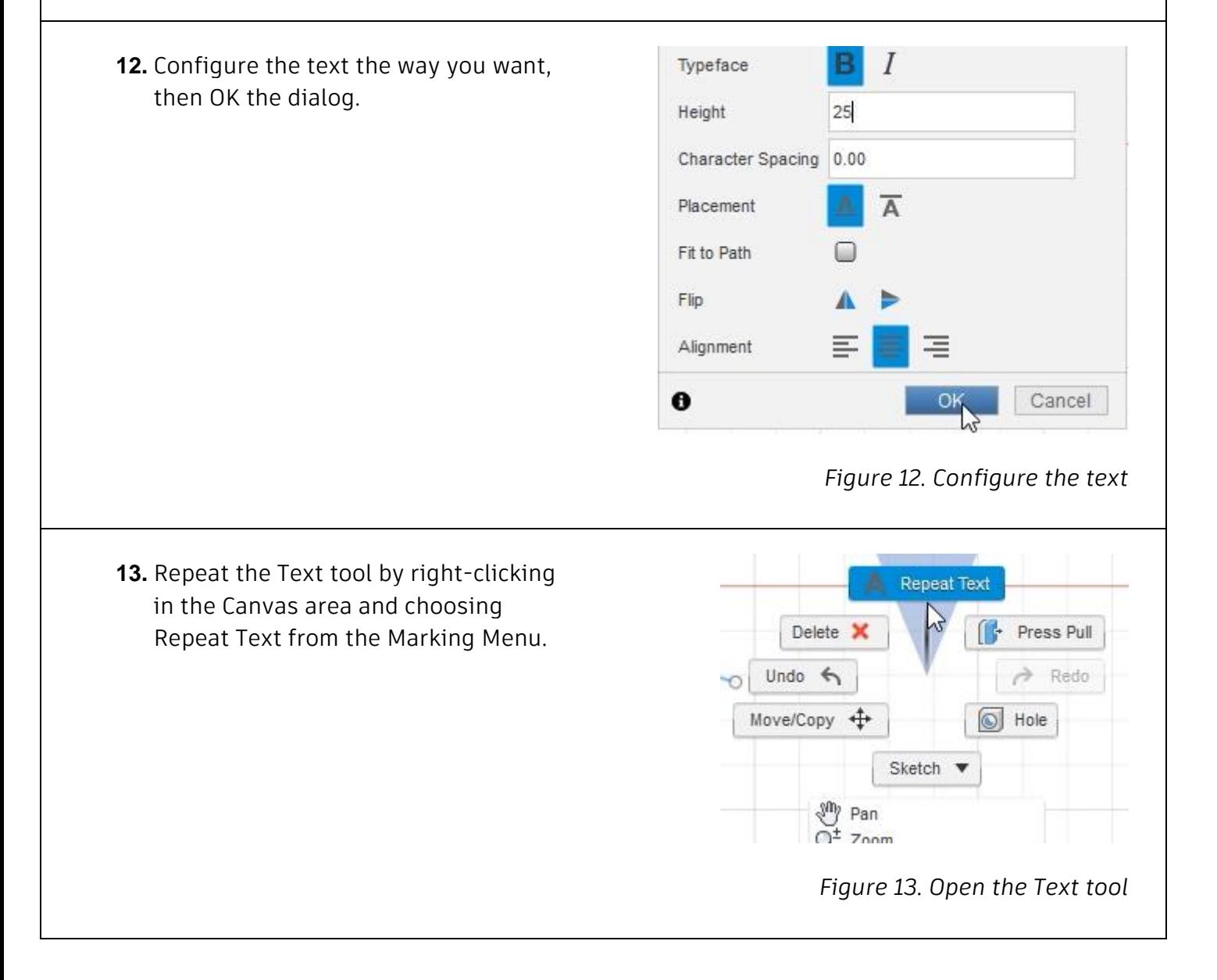

**14.** Select the spline you drew in Step 3, then enter **On Spline** into the dialog's Text box. Configure the text the way you want, then OK the dialog.

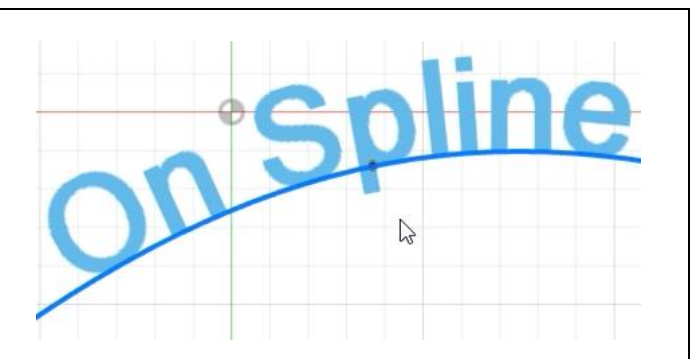

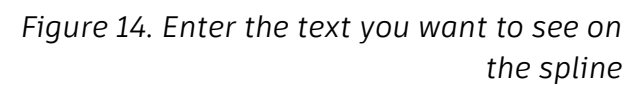

**15.** Open the Text tool and choose the arc you drew in Step 4. Enter **On Arc** into the dialog's Text box, configure the text the way you want, then OK the dialog.

**16.** Select the diagonal line, spline, and arc you drew in Steps 2 through 4, then press X to convert them to construction geometry. Finish the sketch by clicking Finish Sketch> Finish Sketch.

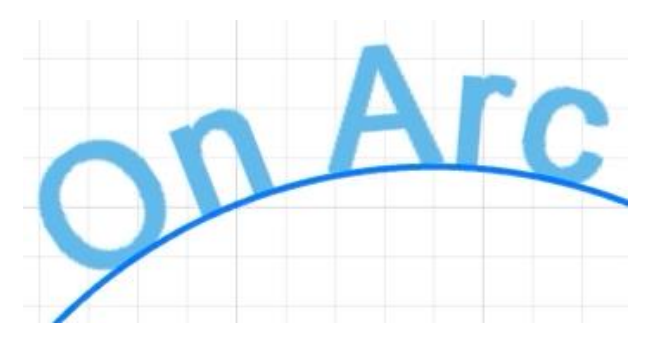

*Figure 15. Create text on the arc* 

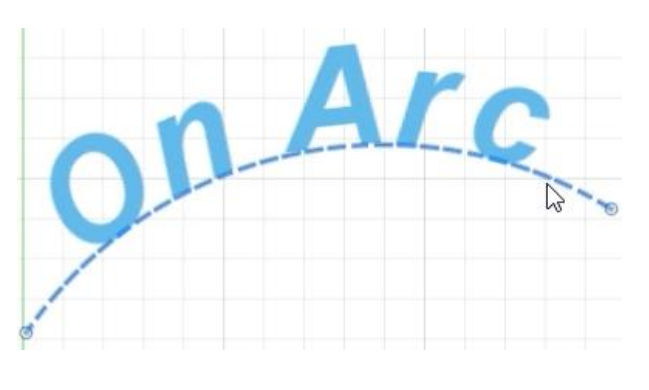

*Figure 16. Convert the sketch elements to construction geometry* **17.** Press E to open the Extrude tool, select one of the phrases you typed, then extrude it by dragging the on-screen manipulator.

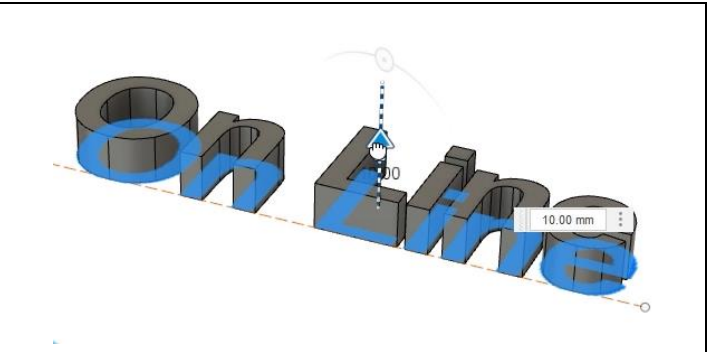

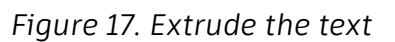

**18.** Repeat this process for the remaining text phrases, then OK the Extrude dialog.

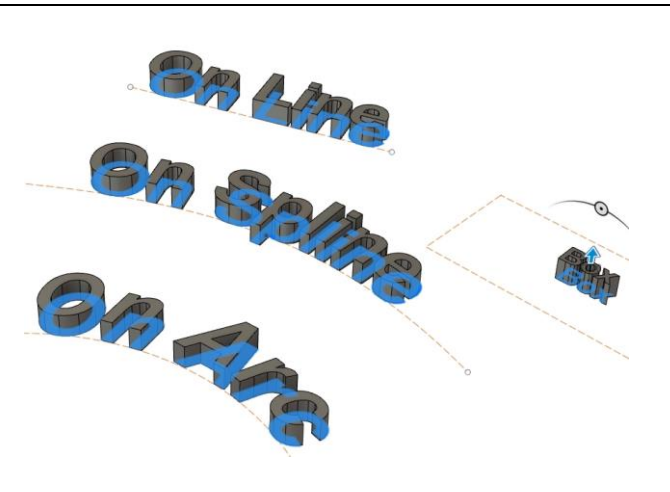

*Figure 18. Extrude the remaining text phrases*

**19.** Create a new sketch on the XZ plane and open the Text tool. Choose the Text option from the dialog's Type section.

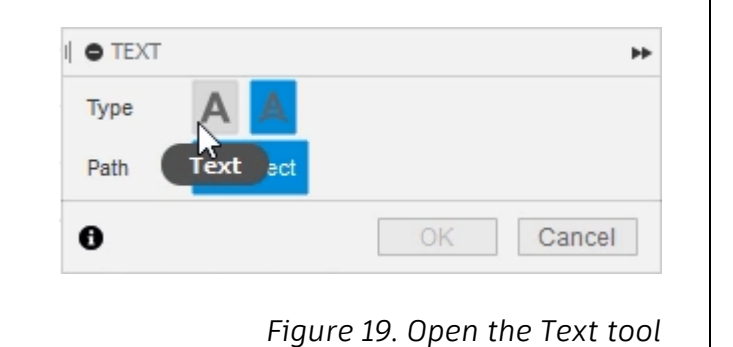

**20.** Type **Explode** into the dialog's Text box, then OK the Text dialog.

**21.** Select the text, right-click it, then

Menu.

choose Explode Text from the Marking

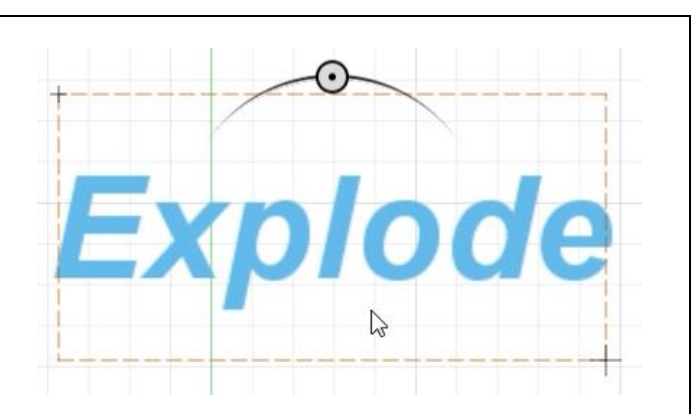

*Figure 20. Type the text you want to see*

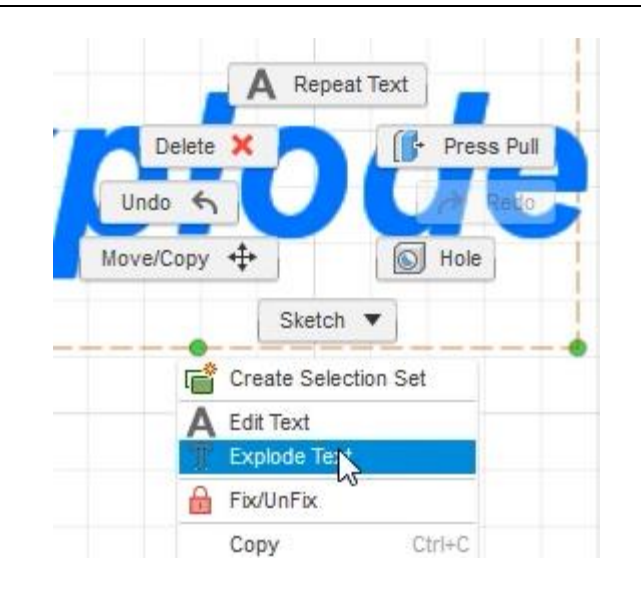

## *Figure 21. Right-click and choose Explode Text*

**22.** Each letter is now exploded into individual lines, arcs, and splines.

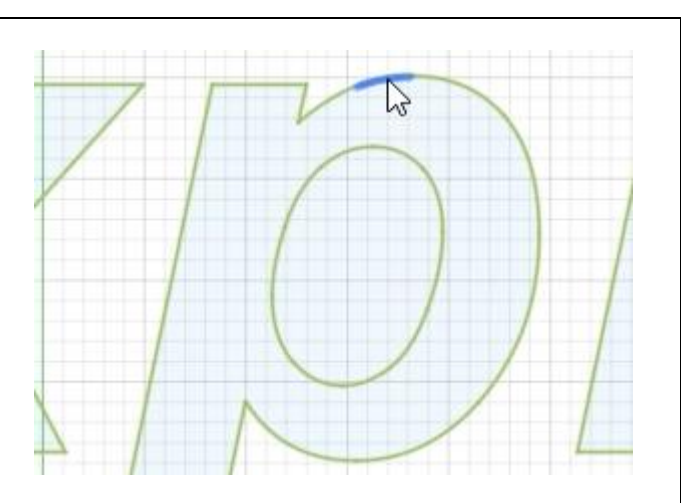

*Figure 22. Explore the exploded letters*

*Figure 23. Modify the exploded letters*

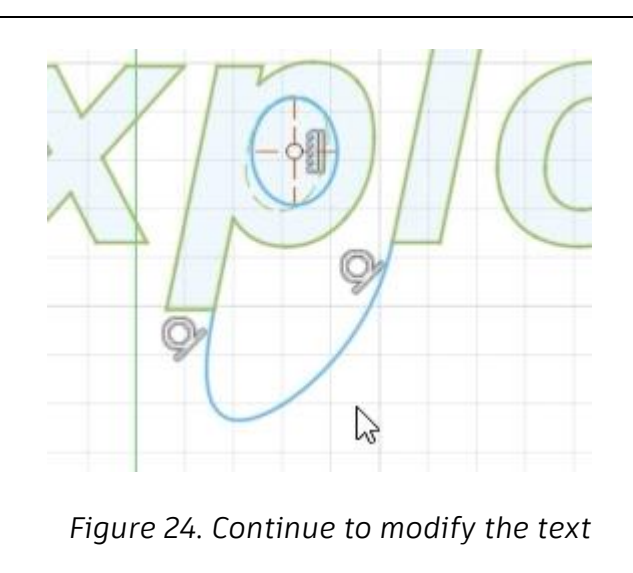

**23.** Click Create> … And draw an ellipse inside the letter P. convert the existing lines to construction geometry by selecting them and pressing X. The new geometry you drew can be used to customize the text.

**24.** Other sketch tools can be used to modify the text such as creating ligatures to connect two letters together. Finish the sketch by clicking Finish Sketch> Finish Sketch. Save the file and continue to the next module.